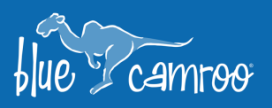

# **Finding information in BlueCamroo has never been easier!**

بمجا

Y

y E<sup>ng</sup>

Thanks to some great feedback from of our customers we have improved the way users can find and sort through all of their data inside BlueCamroo. All of their Views are more customizable, and much easier to adjust. With this update, you will gain quicker and more organized access to any data within every section of BlueCamroo!

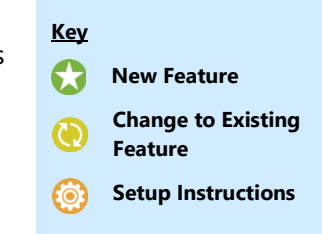

### **Navigate and Pin Your Saved Views**

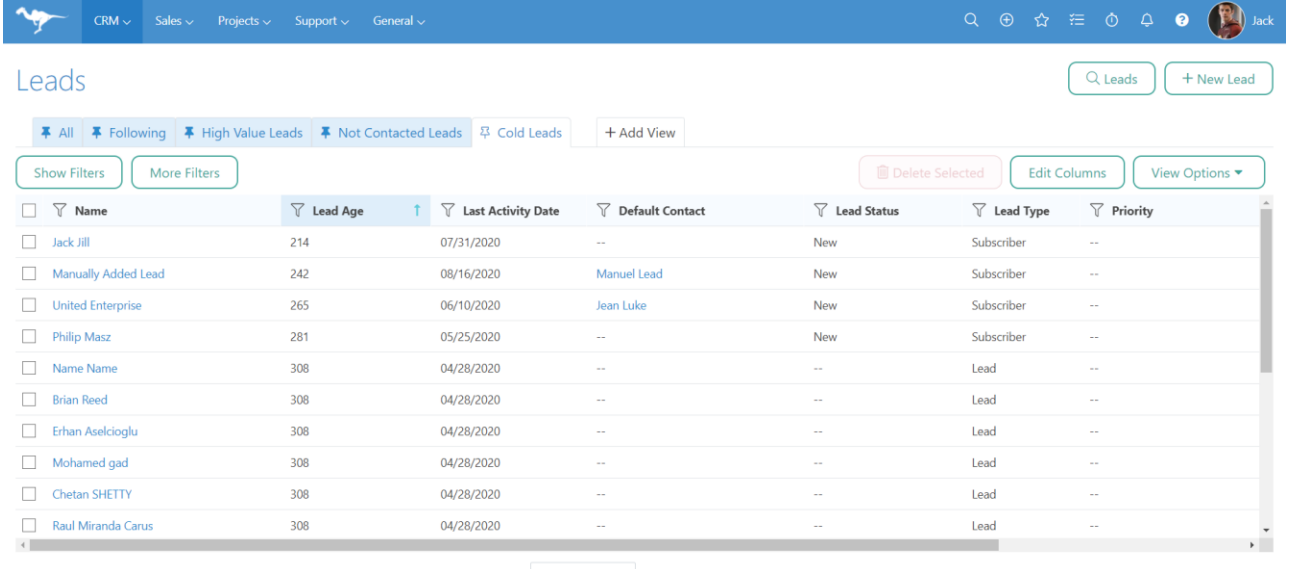

Showing 1 - 20 of 317

20 per page  $\bullet$   $\mid$   $\mid$   $\mid$ 

#### Pin your most common saved Views in any section of BlueCamroo to quickly navigate between them. All you have to

do is click on  $\frac{1 + \text{Add View}}{1 + \text{Add } \text{Now}}$  and you will see a full list of all of your Saved Views. If you want to pin a View click on the  $\frac{1}{2}$  icon and its status will be changed to  $\overline{+}$ . To make adjustments to a View click on the "View Options" button and then Edit View.

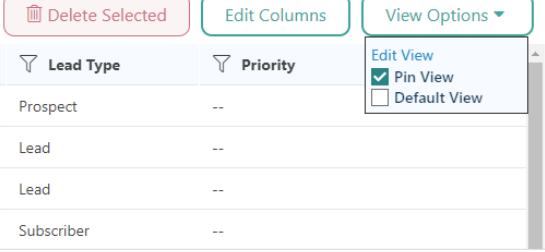

The right column on any View will be the Actions column. There you will be able to Edit, Bookmark, or Delete any record straight from your saved View.

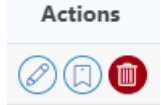

## **Adjust Column Width Instantly**

As you could before, you can add, remove and move columns by clicking "Edit Columns", but now you will also be able to adjust your column width by clicking-and-dragging the desired column.

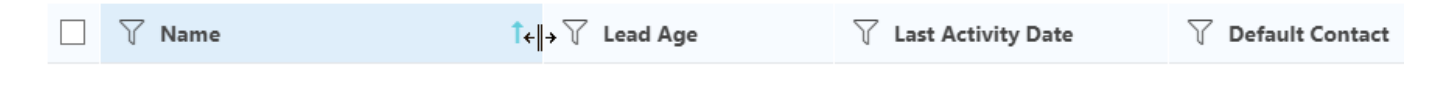

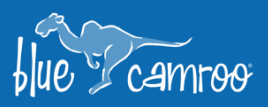

## **Improved View Filtering**

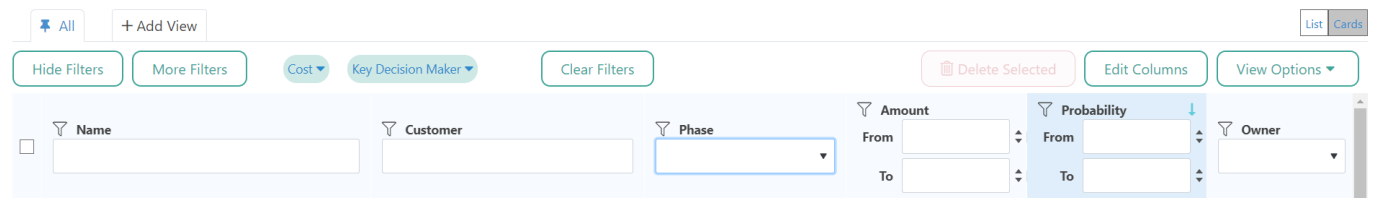

بمجا

a de la contradición de la contradición de la contradición de la contradición de la contradición de la contradición de la contradición de la contradición de la contradición de la contradición de la contradición de la contr

y E<sup>ng</sup>

We have also enhanced the filtering process inside each View. To open the filters, you can click on the  $\sqrt{ }$  icon as

before, or you can also click on the **butters** button on the top right of the View. Once opened you can tweak

your filter to see exactly what you were looking for and then hide the filters by clicking on the **button**. Any column that has been filtered will be marked with a filled in  $\blacksquare$  icon.

With these filters only apply to visible data in your current View, but we have also added a way to filter your View

through the rest of the data you have in your database. To add an advanced filter, click on the **button** button and a pop-up window will appear with all of the filters available to you. Select a Field, enter the values that you wish to filter by, then click "Save". Your View will be adjusted accordingly with the addition of the Advanced Filter values displayed as shown below. You can still adjust these Advanced Filters values.

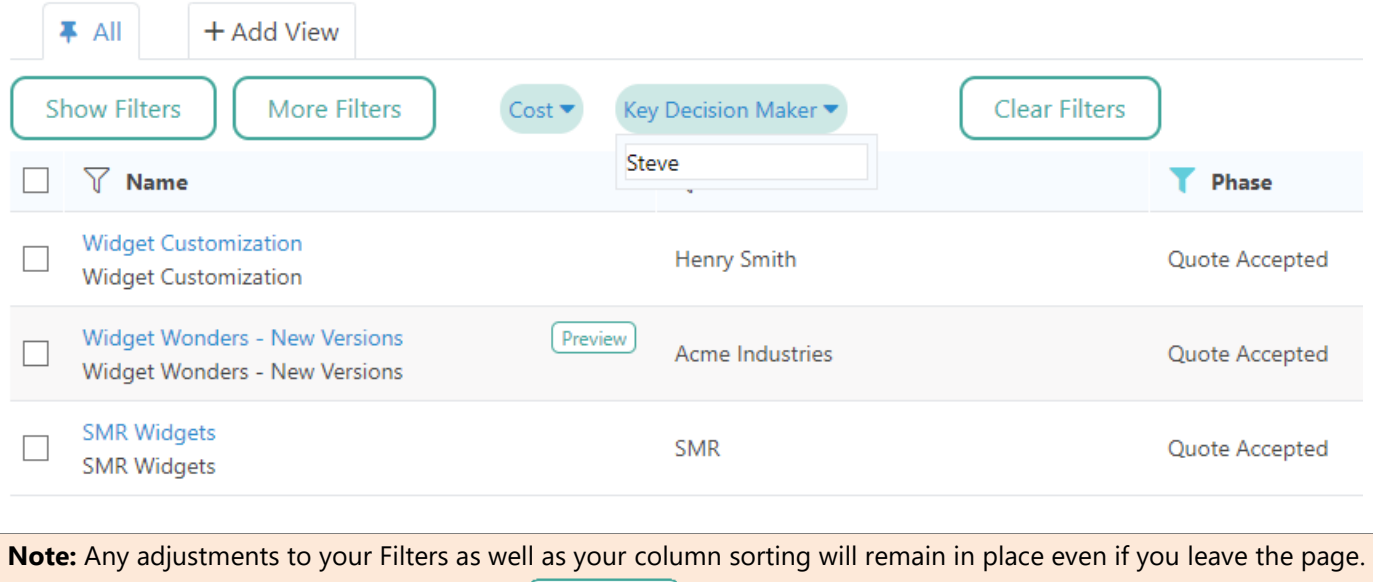

To remove all of your filters simply click the  $\Box$  ear Filters button.

We hope you enjoy BlueCamroo 8.2.0, if you have any questions about this release, or if you have any suggestions or comments, please send an email to [support@bluecamroo.com](mailto:support@bluecamroo.com). We'll be glad to help!

#### *The BlueCamroo Team*